### **Dell™ U2711 Flat Panel Monitor User's Guide**

About Your Monitor

Setting Up the Monitor

Operating the Monitor

Solving Problems

Appendix

## Notes, Cautions, and Warnings

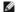

NOTE: A NOTE indicates important information that helps you make better use of your computer.

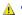

CAUTION: A CAUTION indicates potential damage to hardware or loss of data if instructions are not followed.

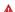

WARNING: A Warning indicates a potential for property damage, personal injury or death.

Information in this document is subject to change without notice. © 2009–2010 Dell Inc. All rights reserved.

Reproduction of these materials in any manner whatsoever without the written permission of Dell Inc. is strictly forbidden.

Trademarks used in this text: Dell and the DELL logo are trademarks of Dell Inc; Microsoft and Windows are either trademarks or registered trademarks of Microsoft Corporation in the United States and/or other countries;

Other trademarks and trade names may be used in this document to refer to either the entities claiming the marks and names or their products. Dell Inc. disclaims any proprietary interest in trademarks and trade names other than its own.

Model U2711b

April 2010 Rev. A01

#### Back to Contents Page

## **About Your Monitor**

Dell™ U2711 Flat Panel Monitor User's Guide

- Package Contents
- Product Features
- Identifying Parts and Controls
- Monitor Specifications
- Universal Serial Bus (USB) Interface
- Card Reader Specifications
- Plug and Play Capability
- Maintenance Guidelines

## **Package Contents**

Your monitor comes with all the items shown below. Ensure that you have all the items. If something is missing, contact Dell.

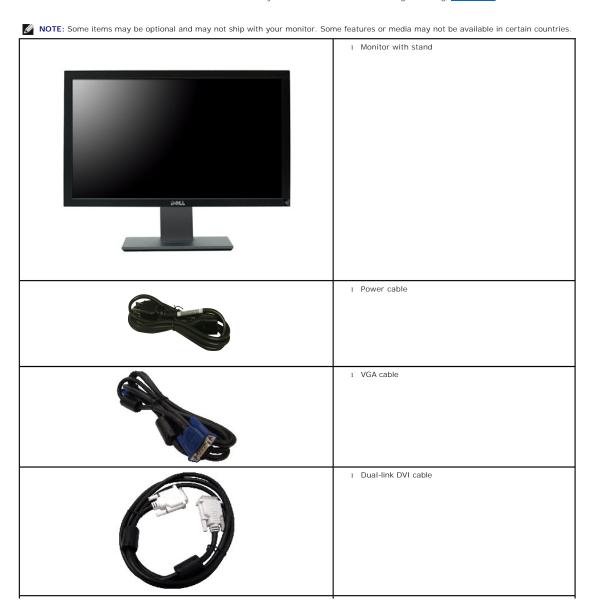

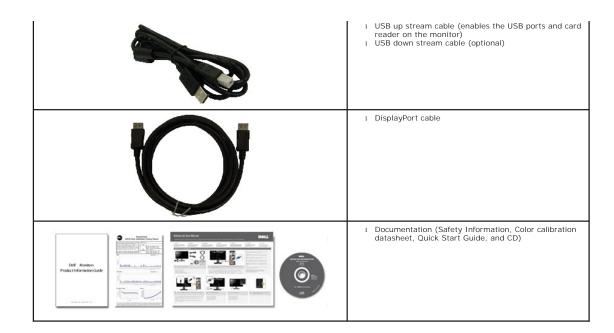

#### **Product Features**

The U2711 flat panel display has an active matrix, thin-film transistor (TFT), liquid crystal display (LCD). The monitor features include:

- 27-inch (596.74 x 335.66 mm) viewable area display (measured diagonally).
- 2560 x 1440 resolution, plus full-screen support for lower resolutions.
- Wide viewing angle (178°/178°) and superb greyscale tracking minimizes color deviations at biased angles of viewing (sitting, standing or moving side-to-side) which ensures ultra-smooth color gradation.
- Tilt, swivel and vertical extension capabilities.
- Removable pedestal and Video Electronics Standards Association (VESA) 100 mm mounting holes for flexible mounting solutions.
- Plug and play capability if supported by your system.
- On-Screen Display (OSD) adjustments for ease of set-up and screen optimization.
- Software and documentation CD includes an information file (INF), Image color Matching File (ICM), and product documentation.
- Security lock slot
- Compatible with xvYCC, Adobe RGB and sRGB color standards.
- Factory calibrated to an average delta E of < 5 under sRGB and Adobe RGB input source for brand new Dell monitor U2711. Dedicated Custom Color Mode (6-axis Color-control) for Saturation , Hue, Gain (RGB) and offset(RGB).
- 12 bit internal processing which tested HDMI1.3 with deep color (12bit).

## **Identifying Parts and Features**

## **Front View**

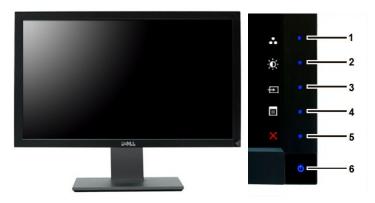

Front View

Front panel controls

| Label | De                                                                                                 | scription                               |
|-------|----------------------------------------------------------------------------------------------------|-----------------------------------------|
|       | Sh                                                                                                 | ortcut keys                             |
| 1-3   | *The default settings are Preset Modes Select, Brightness/Contrast Select and Input Source Select. |                                         |
|       | 1                                                                                                  | Preset Modes Select                     |
|       | 2                                                                                                  | Brightness/Contrast Select              |
|       | 3                                                                                                  | Input Source Select                     |
| 4     | OS                                                                                                 | D menu select                           |
| 5     | EX                                                                                                 | IT                                      |
| 6     | Po                                                                                                 | wer button (with power light indicator) |

6 Power button (with power light indicator)

NOTE: 1~5 are capacitive touch sensor keys, which are activated by placing your finger on the blue LED.

## **Back View**

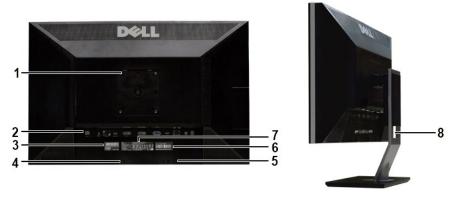

Back view

**Back View with monitor stand** 

|   | Label                                                       | Description/Use                                      |
|---|-------------------------------------------------------------|------------------------------------------------------|
| 1 | VESA mounting holes (100mm)<br>(Behind attached VESA Plate) | To mount the monitor.                                |
| 2 | Connectors label                                            | To indicate the positions and types of connectors.   |
| 3 | Service Tag label                                           | To contact Dell for express service.                 |
| 4 | Security lock slot                                          | To help secure your monitor.                         |
| 5 | Dell Soundbar mounting brackets                             | To attach the optional Dell Soundbar.                |
| 6 | Barcode serial number label                                 | To contact Dell for technical support.               |
| 7 | Regulatory rating label                                     | Lists the regulatory approvals.                      |
| 8 | Cable management slot                                       | To organize cables by placing them through the slot. |

# Side View

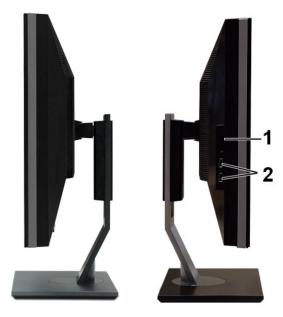

| Right s | ide |
|---------|-----|
|---------|-----|

Left side

| Label | Description                                                              |
|-------|--------------------------------------------------------------------------|
| 1     | Card reader. See <u>Card Reader Specifications</u> for more information. |
| 2     | USB downstream ports                                                     |

## **Bottom View**

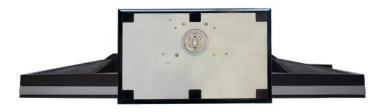

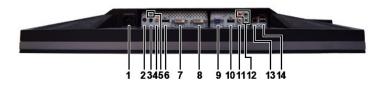

Bottom view

Label Description

- 1 AC power cord connector
- 2 DC power connector for Dell™ Soundbar
- 3 Audio out (rear)
- 4 Audio out (SUB/CTR)
- 5 Audio out (front)
- 6 DisplayPort connector
- 7 DVI connector-1
- DVI connector-2
- VGA connector

10

- HDMI connector 11 Composite video connector
- 12 Component video connectors
- 13 USB upstream port
- USB downstream ports

#### **Monitor Specifications**

The following sections give you information about the various power management modes and pin assignments for various connectors for your monitor.

#### **Power Management Modes**

If you have VESA's DPMS compliance display card or software installed in your computer, the monitor automatically reduces its power consumption when not in use. This is referred to as Power Save Mode. If input from keyboard, mouse or other input devices is detected by the computer, the monitor will automatically "wake up". The following table shows the power consumption and signaling of this automatic power-saving feature:

| VESA Modes       | Horizontal<br>Sync | Vertical Sync | Video   | Power<br>Indicator | Power Consumption                    |
|------------------|--------------------|---------------|---------|--------------------|--------------------------------------|
| Normal operation | Active             | Active        | Active  | Blue               | 138 W (maximum)*<br>113 W (normal)** |
| Active-off mode  | Inactive           | Inactive      | Blanked | Amber              | Less than 2 W                        |
| Switch off       | =                  | -             | -       | Off                | Less than 1 W                        |

<sup>\*</sup> With Audio and USB
\*\* Without Audio and USB

Activate the computer and wake up the monitor to gain access to the  $\underline{\text{OSD}}$ .

NOTE: This monitor is TCO '03 power management compatible.

NOTE: Zero power consumption in OFF mode can only be achieved by disconnecting the main cable from the monitor.

#### Pin Assignments

#### **VGA** Connector

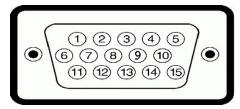

| Pin<br>Number | 15-pin Side of the<br>Connected Signal Cable |
|---------------|----------------------------------------------|
| 1             | Video-Red                                    |
| 2             | Video-Green                                  |
| 3             | Video-Blue                                   |
| 4             | GND                                          |
| 5             | Self-test                                    |
| 6             | CND P                                        |

| 7  | GND-G            |
|----|------------------|
| 8  | GND-B            |
| 9  | Computer 5V/3.3V |
| 10 | GND-sync         |
| 11 | GND              |
| 12 | DDC data         |
| 13 | H-sync           |
| 14 | V-sync           |
| 15 | DDC clock        |

## **DVI Connector**

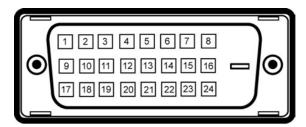

NOTE: Pin 1 is at the top left.

| Pin | Signal Assignment        | Pin | Signal Assignment        | Pin | Signal Assignment        |
|-----|--------------------------|-----|--------------------------|-----|--------------------------|
| 1   | T.M.D.S. Data 2-         | 9   | T.M.D.S. Data 1-         | 17  | T.M.D.S. Data 0-         |
| 2   | T.M.D.S. Data 2+         | 10  | T.M.D.S. Data 1+         | 18  | T.M.D.S. Data 0+         |
| 3   | T.M.D.S. Data 2/4 Shield | 11  | T.M.D.S. Data 1/3 Shield | 19  | T.M.D.S. Data 0/5 Shield |
| 4   | T.M.D.S. Data 4-         | 12  | T.M.D.S. Data 3-         | 20  | T.M.D.S. Data 5-         |
| 5   | NT.M.D.S. Data 4+        | 13  | T.M.D.S. Data 3+         | 21  | T.M.D.S. Data 5+         |
| 6   | DDC Clock                | 14  | +5V Power                | 22  | T.M.D.S. Clock Shield    |
| 7   | DDC Data                 | 15  | Ground (for +5V)         | 23  | T.M.D.S. Clock +         |
| 8   | No Connect               | 16  | Hot Plug Detect          | 24  | T.M.D.S. Clock -         |

#### Composite Video Connector

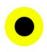

Luma composite chroma

## Component Video Connector

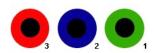

| Pin Number | 3-pin Side of the Connected Signal Cable (Cable not included) |
|------------|---------------------------------------------------------------|
| 1          | Y (Luminance signal)                                          |
| 2          | Pb (Color differential signal)                                |

## **DisplayPort Connector**

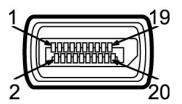

| Pin<br>Number | 20-pin Side of the Connected Signal<br>Cable |
|---------------|----------------------------------------------|
| 1             | MLO(p)                                       |
| 2             | GND                                          |
| 3             | MLO(n)                                       |
| 4             | ML1(p)                                       |
| 5             | GND                                          |
| 6             | ML1(n)                                       |
| 7             | ML2(p)                                       |
| 8             | GND                                          |
| 9             | ML2(n)                                       |
| 10            | ML3(p)                                       |
| 11            | GND                                          |
| 12            | ML3(n)                                       |
| 13            | GND                                          |
| 14            | GND                                          |
| 15            | AUX(p)                                       |
| 16            | GND                                          |
| 17            | AUX(n)                                       |
| 18            | HPD                                          |
| 19            | Re-PWR                                       |
| 20            | PWR                                          |

#### **HDMI** Connector

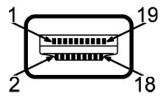

| Pin<br>Number | 19-pin Side of the Connected Signal<br>Cable |
|---------------|----------------------------------------------|
| 1             | TMDS DATA 2+                                 |
| 2             | TMDS DATA 2 SHIELD                           |
| 3             | TMDS DATA 2-                                 |
| 4             | TMDS DATA 1+                                 |
| 5             | TMDS DATA 1 SHIELD                           |
| 6             | TMDS DATA 1-                                 |
| 7             | TMDS DATA 0+                                 |

| 8  | TMDS DATA 0 SHIELD |
|----|--------------------|
| 9  | TMDS DATA 0-       |
| 10 | TMDS CLOCK         |
| 11 | TMDS CLOCK SHIELD  |
| 12 | TMDS CLOCK-        |
| 13 | Floating           |
| 14 | Floating           |
| 15 | DDC CLOCK (SDA)    |
| 16 | DDC DATA (SDA)     |
| 17 | GROUND             |
| 18 | +5V POWER          |
| 19 | HOT PLUG DETECT    |

#### **Flat Panel Specifications**

| Screen type | Active matrix - TFT LCD |
|-------------|-------------------------|

Panel type IPS

Screen dimensions 27 inches (27-inch diagonal viewable image size)

Preset display area:

Horizontal 596.74 mm (23.49 inches)

Vertical 335.66 mm (13.22 inches)

 Pixel pitch
 0.2331 mm

 Pixel per Inch
 109

Viewing angle 178° (Vertical) typical, 178° (Horizontal) typical

Luminance output 350 cd/m² (typ)

Contrast ratio 1000:1 (typ), 80,000:1 (max, Dynamic Contrast on)

Faceplate coating Antiglare with hard-coating 3H

Backlight 8 CCFL U-type system

Response Time 6ms panel typical (Grey to Grey))/12ms typical (Black to White)

Color depth 1.07 billion colors

Color Gamut 110%\* NTSC typical , 100% sRGB, 96% Adobe RGB

#### Resolution

| Horizontal scan range     | 30 kHz to 89 kHz (automatic) |
|---------------------------|------------------------------|
| Vertical scan range       | 56 Hz to 76 Hz               |
| Maximum preset resolution | 2560 x 1440 at 60 Hz         |

## Video Supported Modes

Video display capabilities (DVI playback) 480i/480p/576i/576p/720i/720p/1080i/1080p (Supports HDCP)

Video display capabilities (Composite playback) NTSC/PAL

Video display capabilities (HDMI playback) 480i/480p/576i/576p/720p/1080i/1080p

<sup>\*</sup> U2711 Color Gamut (Typical) is based on CIE1976 (110%) and CIE1931 (102%)

## **Preset Display Modes**

The following table lists the preset modes for which Dell guarantees image size and centering:

| Display Mode      | Horizontal Frequency<br>(kHz) | Vertical Frequency<br>(Hz) | Pixel Clock (MHz) | Sync Polarity (Horizontal/Vertical) |
|-------------------|-------------------------------|----------------------------|-------------------|-------------------------------------|
| VGA, 720 x 400    | 31.5                          | 70.1                       | 28.3              | -/+                                 |
| VGA, 640 x 480    | 31.5                          | 59.9                       | 25.2              | -/-                                 |
| VESA, 640 x 480   | 37.5                          | 75.0                       | 31.5              | -/-                                 |
| VESA, 800 x 600   | 37.9                          | 60.3                       | 40.0              | +/+                                 |
| VESA, 800 x 600   | 46.9                          | 75.0                       | 49.5              | +/+                                 |
| VESA, 1024 x 768  | 48.4                          | 60.0                       | 65.0              | -/-                                 |
| VESA, 1024 x 768  | 60.0                          | 75.0                       | 78.8              | +/+                                 |
| VESA, 1152 x 864  | 67.5                          | 75.0                       | 108.0             | +/+                                 |
| VESA, 1280 x 800  | 49.70                         | 59.81                      | 83.50             | -/+                                 |
| VESA, 1280 x 1024 | 64.0                          | 60.0                       | 108.0             | +/+                                 |
| VESA, 1280 x 1024 | 80.0                          | 75.0                       | 135.0             | +/+                                 |
| VESA, 1600 x 1200 | 75.0                          | 60.0                       | 162.0             | +/+                                 |
| VESA, 1680 x 1050 | 65.29                         | 59.95                      | 146.25            | -/+                                 |
| VESA, 2560 x 1440 | 88.79                         | 59.96                      | 241.5             | +/-                                 |

#### **Electrical**

The following table lists the electrical specification:

| Video input signals                | Analog RGB, 0.7 Volts +/-5%, 75 ohm input impedance Digital DVI-D TMDS, 600mV for each differential line, 50 ohm input impedance HDMI, 600mV for each differential line, 100 ohm input impedance per differential pair DisplayPort, 600mV for each differential line, 100 ohm input impedance per differential pair Composite, 1 volt(p-p), 75 ohm input impedance Component: Y, Pb, Pr are all 0.5~1volt(p-p), 75 ohm input impedance |
|------------------------------------|----------------------------------------------------------------------------------------------------|
| Synchronization input signals      | separate horizontal and vertical,<br>3.3V CMOS or 5V TTL level, positive or negative sync.<br>SOG (Sync on green)                                                                                                    |
| AC input voltage/frequency/current | 100 to 240 VAC/50 or 60 Hz <u>+</u> 3 Hz/2.5A (Max.)                                                                                                    |
| Inrush current                     | 120V: 40A (Max.)<br>240V: 80A (Max.)                                                                                                    |

## **Physical Characteristics**

The following table lists the physical characteristics:

| Connector type          | D-sub: blue connector DVI-D: white connector DisplayPort: black connector Composite Component HDMI                                                                                                    |
|-------------------------|----------------------------------------------------------------------------------------------------|
| Signal cable type       | D-sub: Detachable, Analog, 15pin, shipped attached to the monitor DVI-D: Detachable, Digital, 24pin, shipped detached from the monitor DisplayPort: Detachable, Digital, 20pin, shipped detached from the monitor Composite Component HDMI |
|                         | NOTE: The composite, component and HDMI cables are not included with the monitor.                                                                                                    |
| Dimensions (with stand) |                                                                                                    |
| Height (Compressed)     | 427.83 mm (16.84 inches)                                                                                                    |
| Height (Extended)       | 517.83 mm (20.39 inches)                                                                                                    |

Width 646.71 mm (25.46 inches)

Depth 199.95 mm (7.87 inches)

Dimensions (without stand)

Height 385.67 mm (15.18 inches)

Width 646.71 mm (25.46 inches)

Depth 93 mm (3.66 inches)

Stand Dimensions

Height (Compressed) 354.5 mm (13.96 inches)

Height (Extended) 394 mm (15.51 inches)

Width 320 mm (12.60 inches)

Depth 199.95 mm (7.87 inches)

Weight

Weight with packaging 14.46 kg (31.88 lb)

Weight with stand assembly and

10.46 kg (23.06 lb)

Weight without stand assembly (For wall mount or VESA mount considerations - no cables)

7.72 kg (17.02 lb)

2.63 kg (5.80 lb) Weight of stand assembly

#### **Environmental**

The following table lists the environmental limitation:

Temperature

0° to 40°C (32° to 104°F)

Nonoperating

Operating

Storage: -20° to 60°C (-4° to 140°F) Shipping: -20° to 60°C(-4° to 140°F)

Humidity

Operating

10% to 80% (noncondensing)

Nonoperating

Storage: 5% to 90% (noncondensing) Shipping: 5% to 90%(noncondensing)

Altitude

Operating

4,485 m max

Nonoperating

12,191.41 m max

Thermal dissipation

471 BTU/hour (maximum) 385 BTU/hour (typical)

#### Universal Serial Bus (USB) Interface

This monitor supports High-Speed Certified USB 2.0 interface

| Transfer speed | Data Rate | Power<br>Consumption   |
|----------------|-----------|------------------------|
| High speed     | 480 Mbps  | 2.5W (Max., each port) |
| Full speed     | 12 Mbps   | 2.5W (Max., each port) |
| Low speed      | 1.5 Mbps  | 2.5W (Max., each port) |

#### **USB Upstream Connector**

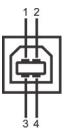

| Pin Number | 4-pin Side of the connector |
|------------|-----------------------------|
| 1          | DMU                         |
| 2          | vcc                         |
| 3          | DPU                         |
| 4          | GND                         |

#### **USB Downstream Connector**

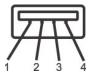

| Pin Number | 4-Pin Side of the Signal Cable |
|------------|--------------------------------|
| 1          | vcc                            |
| 2          | DMD                            |
| 3          | DPD                            |
| 4          | GND                            |

#### **USB Ports**

- 1 upstream rear 4 downstream 2 on rear; 2 on left side

NOTE: The monitor's 2.0 USB interface functions only if the computer is USB 2.0 compatible.

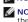

NOTE: The monitor's USB interface works only when the monitor is on or in power save mode. If you switch the monitor off and then switch it on, the attached peripherals may take a few seconds to resume normal functionality.

## **Card Reader Specifications**

#### Overview

- 1 The Flash Memory Card Reader is a USB storage device that allows users to read and write information from and into the memory card.
- 1 The Flash Memory Card Reader is automatically recognized by Microsoft® Windows® 2000, Windows® XP, Windows Vista® and Widows® 7.
- 1 Once installed and recognized, each separate memory card (slot) appears as a separate drive/drive letter.
- 1 All standard file operations (copy, delete, drag-and-drop, etc.) can be performed with this drive.

#### **Features**

The Flash Memory Card Reader has the following features:

- 1 Supports Microsoft® Windows® 2000, Windows® XP, Windows Vista® and Widows® 7 operating systems
- 1 Mass Storage Class device (No drivers are required under Microsoft® Windows® 2000, Windows® XP, Windows Vista® and Widows® 7).

- 1 USB-IF certification
- Supports various memory card media

NOTE: No Microsoft® Windows® 9X support from Dell.

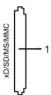

The following table lists the memory cards supported:

| Slot Number | Flash memory cards type                                                           |
|-------------|-----------------------------------------------------------------------------------|
| 1           | xD-Picture Card                                                                   |
|             | Memory Stick Card (MS)/High Speed Memory Stick (HSMS)/Memory Stick Pro Card (MS   |
|             | PRO)/Memory Stick Duo (with Adapter)                                              |
|             | Secure Digital Card (SD)/Mini Secure Digital (with Adapter)/TransFlash Card (with |
|             | Adapter)                                                                          |
|             | MultiMedia Card (MMC)/Reduced Size MultiMedia Card (with Adapter)                 |

#### Maximum Card Capacity Supported by the U2711 card reader

| Card type | Support Specification                           | Memory Card<br>Spec Version | Support Maximum<br>Capacity by Spec | USB2602-NU-05<br>(For<br>U2711) |
|-----------|-------------------------------------------------|-----------------------------|-------------------------------------|---------------------------------|
| MS        | Memory Stick Standard Format Specification      | 1.43                        | 128MB                               | Supported                       |
| MSPRO     | Memory Stick Pro Standard Format Specifications | 1.02                        | 32GB                                | Supported                       |
| MSDuo     | Memory Stick Duo Standard Format Specifications | 1.10                        | 128MB/32GB                          | Supported                       |
| MSDuo-HG  | Memory Stick Duo Standard Format Specifications | 1.01                        | 32GB                                | Supported                       |
| xD        | xD Picture Card Specification                   | 1.2                         | 2GB                                 | Supported                       |
| SD        | SD Memory Card Specifications                   | 2.0                         | 32GB                                | Supported                       |
| ммс       | MultiMedia Card System Specification            | 4.2                         | 32GB                                | Supported                       |

NOTE: MSPRO includes MSPRO Duo and MS Micro.

**NOTE**: xD includes TypeM and TypeH.

NOTE: SD includes HS-SD, MiniSD and SD Micro. SD v2.0 spec includes SDHC.

NOTE: MMC includes MMCPlus, RS-MMC, MMC Mobile and MMC micro.

#### General

Connection type USB 2.0 High Speed Device (USB Full Speed Device compatible)

Supported OS Microsoft® Windows® 2000, Windows® XP, Windows Vista® and Windows® 7

#### Performance

Transfer Speed Read: 480 Mb/s (max.)

Write: 480 Mb/s (max.)

## Plug and Play Capability

You can install the monitor in any Plug and Play-compatible system. The monitor automatically provides the computer system with its Extended Display Identification Data (EDID) using Display Data Channel (DDC) protocols so the system can configure itself and optimize the monitor settings. If required, the user can select different settings, but in most cases monitor installation is automatic.

#### **Maintenance Guidelines**

#### **Caring for Your Monitor**

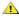

**CAUTION**: Read and follow the <u>Safety Instructions</u> before cleaning the monitor.

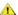

**CAUTION:** Before cleaning the monitor, unplug the monitor from the electrical outlet.

For best practices, follow the instructions in the list below while unpacking, cleaning, or handling your monitor:

- To clean your antistatic screen, lightly dampen a soft, clean cloth with water. If possible, use a special screen-cleaning tissue or solution suitable for the antistatic coating. Do not use benzene, thinner, ammonia, abrasive cleaners, or compressed air.
   Use a lightly-dampened, warm cloth to clean the plastics. Avoid using detergent of any kind as some detergents leave a milky film on the plastics.
   Handle your monitor with care as dark-colored monitors may scratch and show white scuff marks more than lighter-colored monitors.

## **Appendix**

#### Dell™ U2711 Flat Panel Monitor User's Guide

- Safety Instructions
- FCC Notice (U.S. Only) and Other Regulatory Information
- Contacting Dell

## **CAUTION: Safety Instructions**

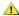

AUTION: Use of controls, adjustments, or procedures other than those specified in this documentation may result in exposure to shock, electrical hazards, and/or mechanical hazards.

For information on safety instructions, see the Safety Information.

#### FCC Notice (U.S. Only) and Other Regulatory Information

For FCC notices and other regulatory information, see the regulatory compliance website located at <a href="https://www.deil.com/regulatory">www.deil.com/regulatory</a> compliance.

#### **Contacting Dell**

To contact Dell electronically, you can access the following websites and by phone:

- For support through the web, go to support.dell.com.
   For customers in the United States, call 800-WWW-DELL (800-999-3355).

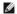

NOTE: If you do not have an active Internet connection, you can find contact information on your purchase invoice, packing slip, bill, or Dell product

Dell provides several online and telephone-based support and service options. Availability varies by country and product, and some services may not be available in your area. To contact Dell for sales, technical support, or customer service issues:

- Visit support.dell.com
- Verify your country or region in the Choose A Country/Region drop-down menu at the bottom of the page.
   Click Contact Us on the left side of the page.
   Select the appropriate service or support link based on your need.
   Choose the method of contacting Dell that is convenient for you.

# **Setting Up Your Monitor**

Dell™ U2711 Flat Panel Monitor

## If you have a Dell™ desktop or a Dell™ portable computer with internet access

- 1. Go to <a href="http://support.dell.com">http://support.dell.com</a>, enter your service tag, and download the latest driver for your graphics card.
- $2. After installing the drivers for your Graphics Adapter, attempt to set the resolution to {\bf 2048x1152/2560x1440} \ again.$

NOTE: If you are unable to set the resolution to 2048x1152/2560x1440 , please contact Dell™ to inquire about a Graphics Adapter that supports these resolutions.

## **Setting Up Your Monitor**

Dell™ U2711 Flat Panel Monitor

## If you have a non Dell™ desktop, portable computer, or graphics card

In Windows XP

- 1. Right-click on the desktop and click Properties.
- 2. Select the Settings tab.
- 3. Select Advanced.
- 4. Identify your graphics controller supplier from the description at the top of the window (e.g. NVIDIA, ATI, Intel etc.).
- 5. Please refer to the graphics card provider website for updated driver (for example, <a href="http://www.ATl.com">http://www.NVIDIA.com</a> ).
- 6. After installing the drivers for your Graphics Adapter, attempt to set the resolution to 2048x1152/2560x1440 again.

In Windows Vista® or Windows 7:

- 1. Right-click on the desktop and click Personalization.
- 2. Click Change Display Settings.
- 3. Click Advanced Settings.
- 4. Identify your graphics controller supplier from the description at the top of the window (e.g. NVIDIA, ATI, Intel etc.).
- 5. Please refer to the graphics card provider website for updated driver (for example, <a href="http://www.ATI.com">http://www.ATI.com</a> OR <a href="http://www.NVIDIA.com">http://www.NVIDIA.com</a>).
- $6. \ After installing the drivers for your Graphics Adapter, attempt to set the resolution to {\bf 2048x1152/2560x1440} \ again.$

NOTE: If you are unable to set the resolution to 2048x1152/2560x1440 , please contact the manufacturer of your computer or consider purchasing a graphics adapter that will support the video resolution of 2048x1152/2560x1440 .

# **Operating the Monitor**

Dell™ U2711 Flat Panel Monitor User's Guide

- Using the Front Panel ControlsUsing the On-Scree Display (OSD) Menu
- Setting the Maximum Resolution
- Using the Dell Soundbar (Optional)
- Using the Tilt, Swivel and Vertical Extension

## **Using the Front Panel**

Use the buttons on the front of the monitor to adjust the image settings.

NOTE: 1~5 are capacitive touch sensor keys, which are activated by placing your finger on the blue LED.

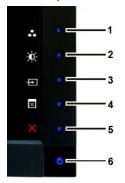

| 1-3 | Shortcut keys       | Use this key for direct access to the control menu that you define in the personalize menu.                                                                         |  |
|-----|---------------------|----------------------------------------------------------------------------------------------------|--|
|     |                     | *The default settings are Preset Modes Select, Brightness/Contrast Select and Input Source Select.                                                                  |  |
| 1   | Preset Modes Select | Use this button for different displays modes on your monitor.                                                                                                    |  |
| 2   | Brightness/Contrast | Use this button for direct access to the "Brightness/Contrast" control menu.                                                                                        |  |
| 3   | ₽                   | Use Input Source Select button to select between different video signals that may be connected to your monitor.                                                     |  |
|     | Input Source Select | I VGA input I DVI-D 1 input I DVI-D 2 input I DisplayPort input I HDMI input I Component video input I Composite video input                                        |  |
|     |                     | Displays the source selection bar. Touch $\checkmark$ and $^{\wedge}$ buttons to move between the setting options and touch $\checkmark$ to select the in you want. |  |

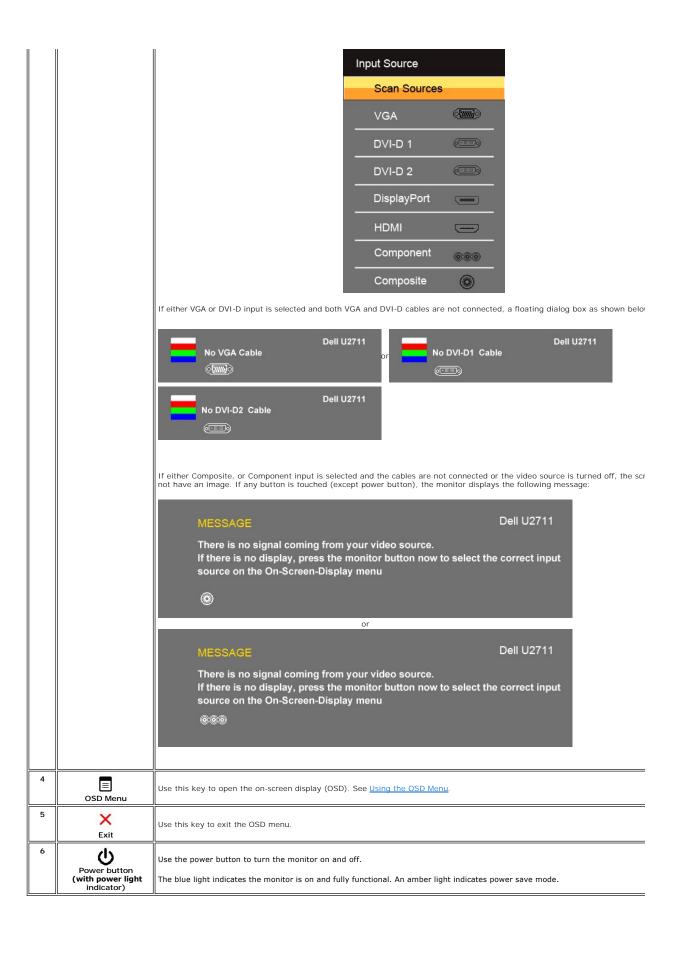

## Using the OSD Menu

MOTE: If you change the settings and then either proceed to another menu, or exit the OSD menu, the monitor automatically saves the changes. The changes are also saved if you change the settings and then wait for the OSD menu to disappear.

1.Touch to launch the OSD menu and display the main menu.

#### Main Menu for Analog (VGA) Input

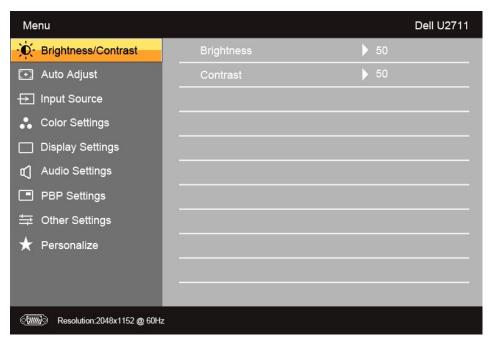

Or

Main Menu for non Analog (non VGA) Input

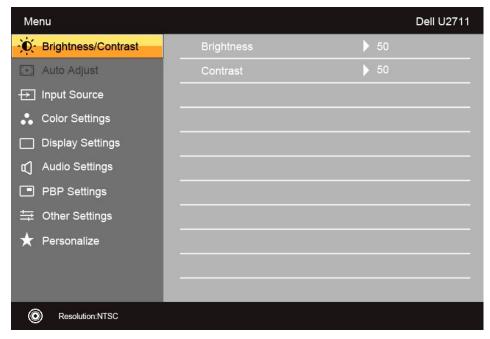

- NOTE: Auto Adjust is only available when you are using the analog (VGA) connector.
- 2. Touch the  $\bigvee$  and  $\bigwedge$  buttons to move between the setting options. As you move from one icon to another, the option name is highlighted. See the table for a complete list of all the options available for the monitor.
- 3. Touch the 🗸 button once to activate the highlighted option.
- 4. Touch \(^{\lambda}\) and \(^{\lambda}\) button to select the desired parameter.
- 5. Touch  $\checkmark$  to enter the slide bar and then use the  $\checkmark$  and  $\land$  buttons, according to the indicators on the menu, to make your changes.
- 6. Touch to the main menu or to exit the OSD menu.

| Icon | Menu and Submenus   | Description                                       |
|------|---------------------|---------------------------------------------------|
| )O(  | Brightness/Contrast | Allows you to adjust the brightness and contrast. |

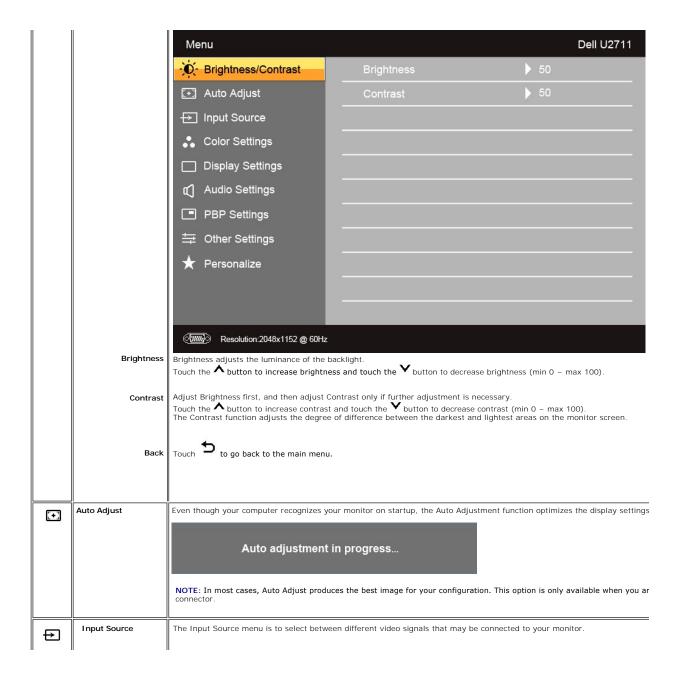

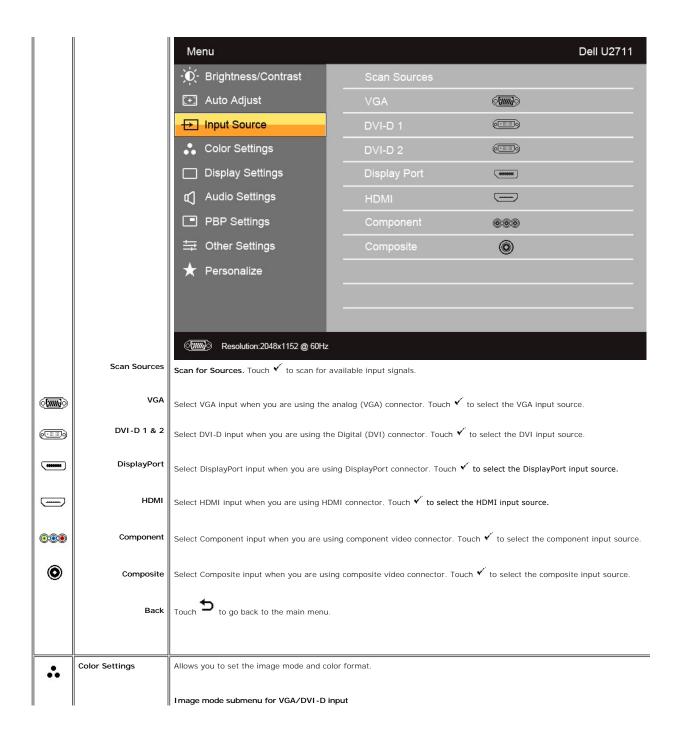

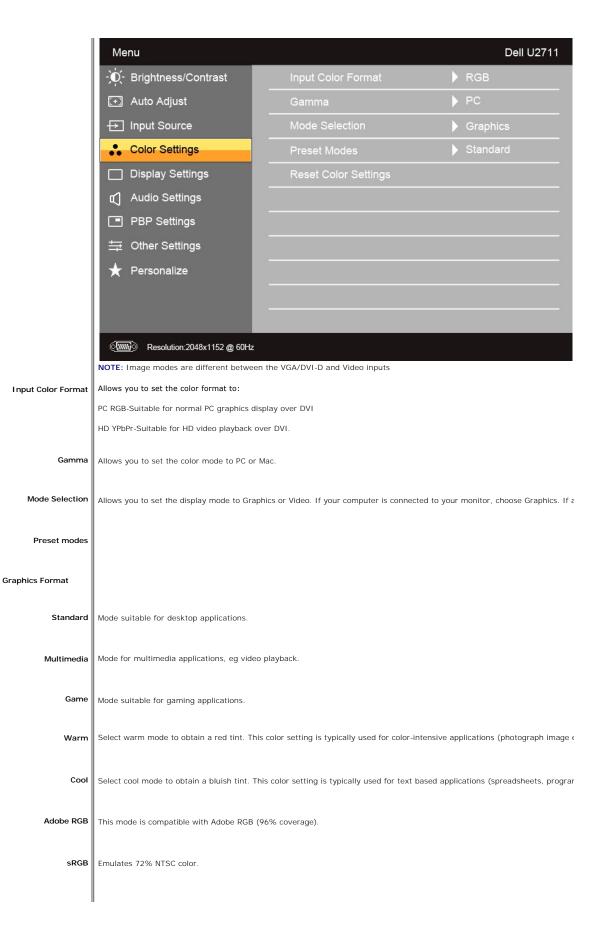

|                                                           | Custom color         | Use the V or A button select Gain.                                                                                                    |  |  |
|-----------------------------------------------------------|----------------------|----------------------------------------------------------------------------------------------------|--|--|
|                                                           |                      | ı Gain: Select it to adjust input RGB signal gain level.                                                                                                    |  |  |
| Video Format 6 axis adjustment can only be chosen by vide |                      | 6 axis adjustment can only be chosen by video mode.                                                                                                    |  |  |
|                                                           | Movie                | Mode suitable for movie playback.                                                                                                    |  |  |
|                                                           | Game                 | Mode suitable for game applications.                                                                                                    |  |  |
|                                                           | Nature               | Mode suitable for nature scenes.                                                                                                    |  |  |
|                                                           | xv Mode              | Suitable for xvYCC compliance source.                                                                                                    |  |  |
|                                                           | Custom color         | Use the or button select Gain, Offset, Hue and Saturation.  Gain: Select it to adjust input RGB signal gain level. Offset: Select it to adjust RGB black level offset value to control your monitor base color. Hue: Select it to adjust RGBCMY hue value inidividually. Saturtion: Select it to adjust RGBCMY saturation value individually. |  |  |
|                                                           | Hue                  | This feature can make the video image color shift from green to purple. Use this feature to adjust the skin tone. Use $\bigvee$ or $\bigvee$ increases the green hue in the image $\bigwedge$ increases the purple hue in the image                                                                                                    |  |  |
|                                                           |                      | NOTE: Hue adjustment is only available for video input.                                                                                                    |  |  |
|                                                           | Saturation           | Allows you to adjust the color saturation of the video image. Use $\bigvee$ or $\bigwedge$ button to adjust the saturation from '0' to '100' $\bigvee$ makes video image looks monochrome $\bigwedge$ makes video image looks colorful                                                                                                    |  |  |
|                                                           |                      | NOTE: Saturation adjustment is only available for video input.                                                                                                    |  |  |
|                                                           | Reset Color Settings | Returns your monitor color settings to those that were set at the time of manufacture.                                                                                                    |  |  |
|                                                           | Back                 | Touch 5 to go back to the main menu.                                                                                                    |  |  |
|                                                           |                      |                                                                                                    |  |  |

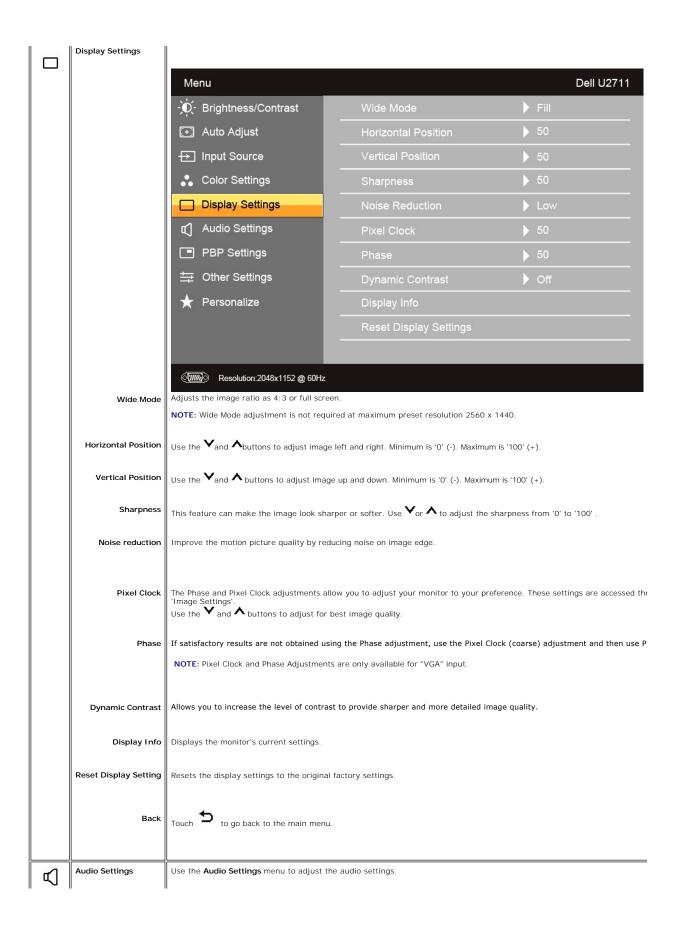

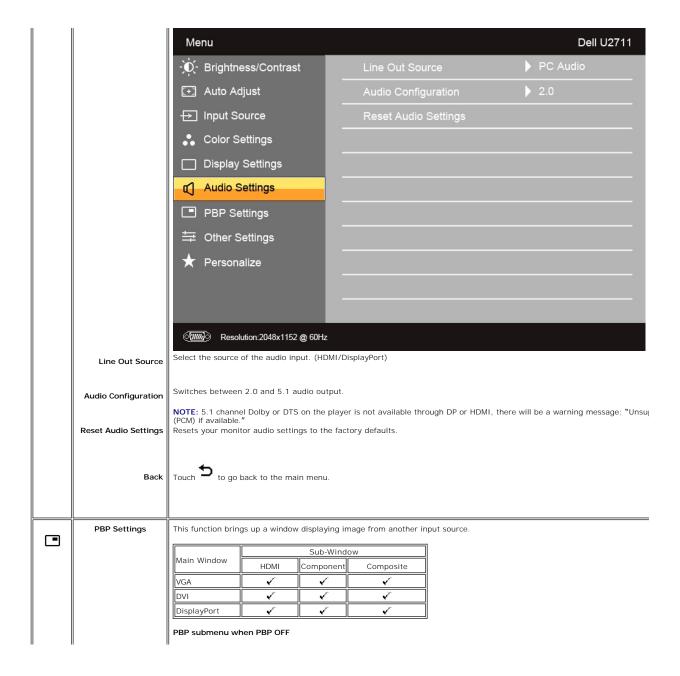

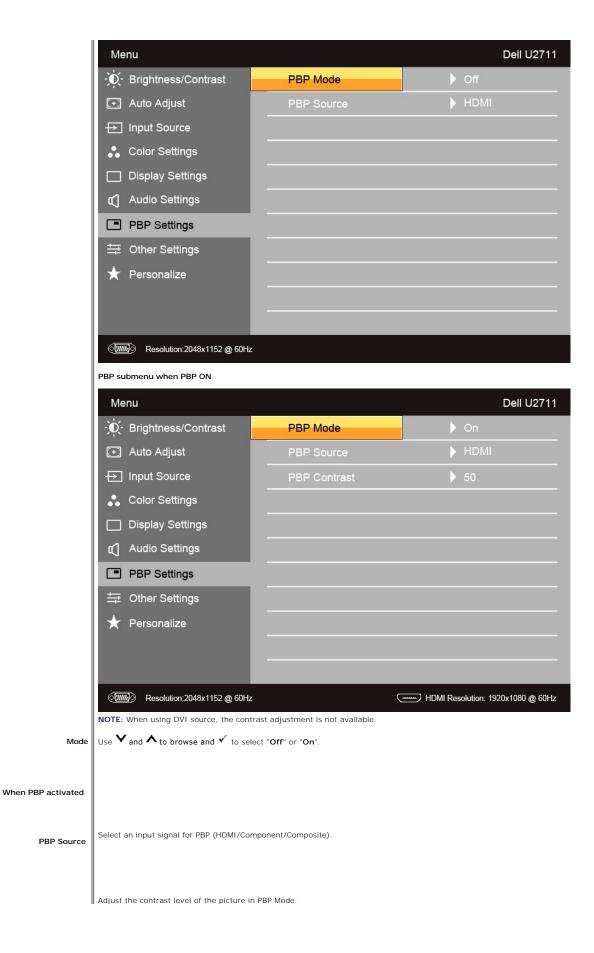

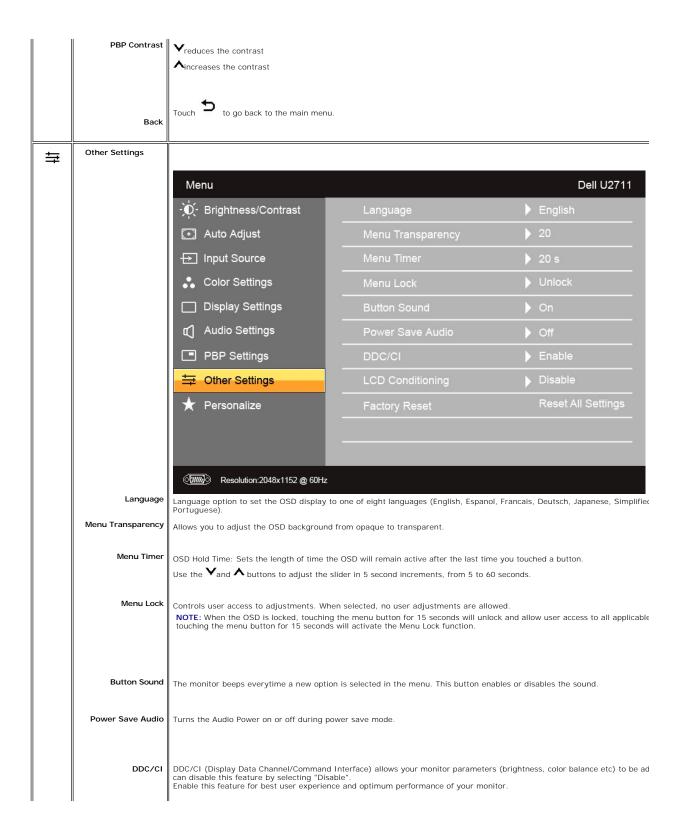

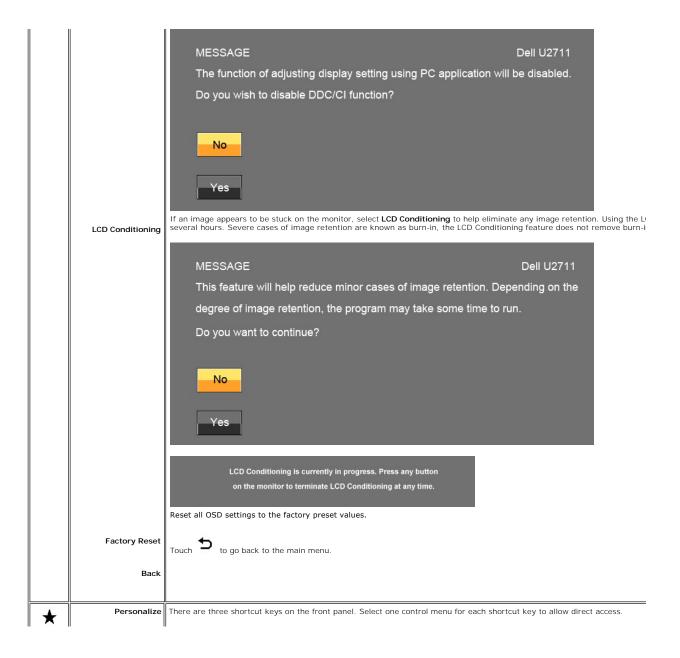

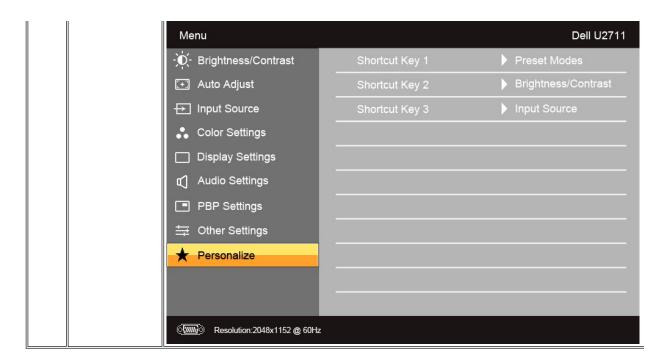

#### **OSD Warning Messages**

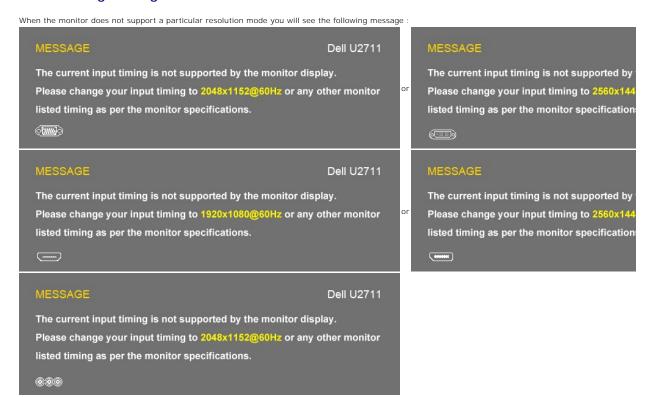

This means that the monitor cannot synchronize with the signal that it is receiving from the computer. See Monitor Specifications for the Horizontal and Vertical f monitor. Recommended mode is 2560 X 1440.

When monitor enters Power Save mode, the following message appears :

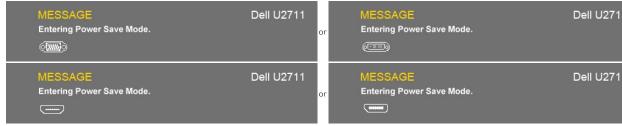

Activate the computer and wake up the monitor to gain access to the OSD

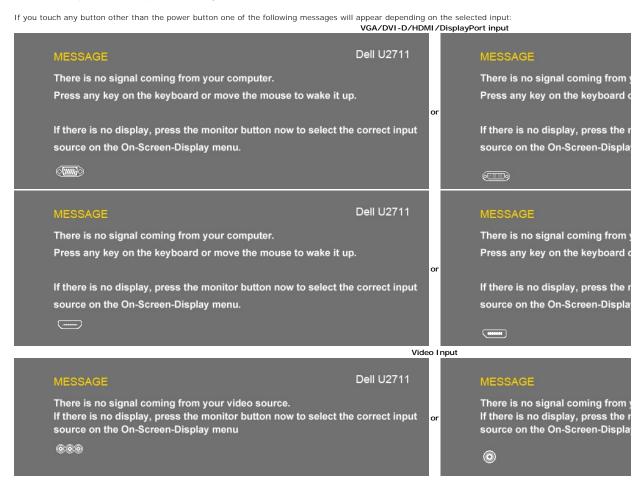

If either VGA, DVI-D, HDMI or DisplayPort input is selected and all VGA, DVI-D, HDMI and DisplayPort cables are not connected, a floating dialog box as shown be

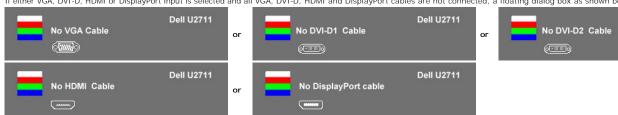

NOTE: When the cable is connected back to the input of the monitor, any active PBP window will disappear. Please enter PBP submenu to bring back the PI

NOTE: The PBP functions can bring up a picture from a second image source. Thus you can watch images from 1 PC source (D-Sub, DVI, or DisplayPort) and (Composite, Component or HDMI).

See  $\underline{\text{Solving Problems}}$  for more information.

#### **Setting the Maximum Resolution**

- Right-click on the desktop and select **Properties**. Select the **Settings** tab.
  Set the screen resolution to 2560 x 1440 (DVI and DisplayPort) or 2048 x 1152 (VGA) or 1080p (HDMI, Component).
- Click OK.

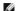

NOTE: In DVI, please use the dual-link DVI cable shipped with your monitor for maximum preset resolution 2560x1440.

If you do not see 2560 x 1440 as an option, you may need to update your graphics driver. Depending on your computer, complete one of the following procedures.

If you have a Dell desktop or portable computer:

o Go to support.dell.com, enter your service tag, and download the latest driver for your graphics card.

If you are using a non-Dell computer (portable or desktop):

- o Go to the support site for your computer and download the latest graphic drivers. o Go to your graphics card website and download the latest graphic drivers.

#### **Using the Dell Soundbar (Optional)**

The Dell Soundbar is a stereo two channel system mountable on Dell flat panel displays. The Soundbar has a capacitive touch front control panel, a white LED for power indication, and two audio headset jacks.

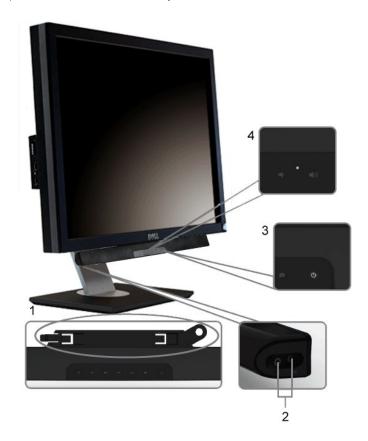

- 1. Attach mechanism
- 2. Headphone connectors
- 3. Power indicator
- 4. Power/Volume control

#### Using the Tilt, Swivel and Vertical Extension

## Tilt/Swivel

With the built-in pedestal, you can tilt and/or swivel the monitor for the most comfortable viewing angle.

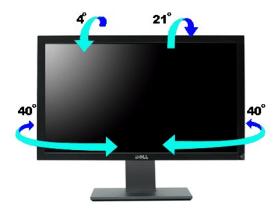

**NOTE:** Stand is attached when the monitor is shipped from the factory.

#### **Vertical Extension**

Stand extends vertically up to  $90\pm5$ mm.

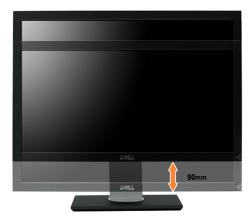

## **Setting Up Your Monitor**

Dell™ U2711 Flat Panel Monitor

# Important instructions to set the display resolution to 2048x1152(VGA input source)/2560x1440 (DVI/Displayport input sources) (Maximum Resolution)

For optimal display performance while using the Microsoft Windows® operating systems, set the display resolution to 2048x1152/2560x1440 pixels by performing the following steps:

In Windows XP:

- 1. Right-click on the desktop and click Properties.
- 2. Select the Settings tab.
- 3. Move the slider-bar to the right by pressing and holding the left-mouse button and adjust the screen resolution to 2048x1152/2560x1440.
- 4. Click OK.

In Windows Vista® or Windows 7:

- 1. Right-click on the desktop and click Personalization.
- 2. Click Change Display Settings.
- 3. Move the slider-bar to the right by pressing and holding the left-mouse button and adjust the screen resolution to 2048x1152/2560x1440.
- 4 Click OK

If you do not see 2048x1152/2560x1440 as an option, you may need to update your graphics driver. Please choose the scenario below that best describes the computer system you are using, and follow the provided directions:

- 1: If you have a Dell™ desktop or a Dell™ portable computer with internet access.
- 2: If you have a non Dell™ desktop, portable computer, or graphics card.

## **Dell™ U2711 Flat Panel Monitor**

- User Guide
- Important instructions to set the display resolution to 2048x1152 (VGA input source)/2560x1440 (DVI/Displayport input sources) (Maximum Resolution)

Information in this document is subject to change without notice. © 2009-2010 Dell Inc. All rights reserved.

Reproduction of these materials in any manner whatsoever without the written permission of Dell Inc. is strictly forbidden.

Trademarks used in this text: Dell and the DELL logo, are trademarks of Dell Inc; Microsoft and Windows are either registered trademarks or trademarks of Microsoft Corporation in the United States and/or other countries.

Other trademarks and trade names may be used in this document to refer to either the entities claiming the marks and names or their products. Dell Inc. disclaims any proprietary interest in trademarks and trade names other than its own.

Model U2711b

April 2010 Rev. A01

## **Setting Up the Monitor**

**Dell™ U2711 Flat Panel Monitor** User's Guide

- Connecting the Monitor
- Organizing Your Cables
- Attaching the Soundbar (optional)

#### **Connecting Your Monitor**

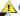

CAUTION: Before you begin any of the procedures in this section, follow the safety instructions.

NOTE: USB uplink cable connection enables USB ports and card reader on the monitor to work.

To connect your monitor to the computer perform the following steps/instructions:

- Turn off your computer and disconnect the power cable.
- Connect the USB uplink cable.

  Connect either the white (digital DVI-D) display connector cable, the blue (analog VGA) display connector cable, or the black DisplayPort cable to the corresponding video port on the back of your computer. Do not use all the cables on the same computer. Use all the cables only when they are connected to different computers with appropriate video systems.

#### Connecting the White DVI Cable and the USB uplink cable

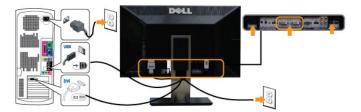

NOTE: Your monitor supports two DVI ports. You can choose the input source (DVI-D 1 or DVI-D 2) through the OSD menu's Input source select option.

#### Connecting the Blue VGA Cable and the USB uplink cable

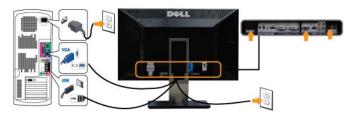

#### Connecting the Black DisplayPort Cable and the USB uplink cable

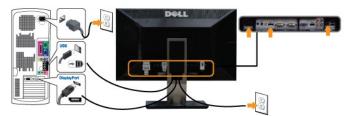

NOTE: The graphics are used for the purpose of illustration only. Appearance of the the computer may vary.

After you have completed connecting the DVI/VGA/DisplayPort cable, follow the procedure below to complete setting up your monitor:

- $_{\rm l}$  Plug the power cables for your computer and monitor into a nearby outlet.  $_{\rm l}$  Turn on the monitor and the computer.

If your monitor displays an image, installation is complete. If it does not display an image, see Solving Problems.

NOTE: If you are using DisplayPort cable as the input, change the input source through the OSD menu's Input source select option to DisplayPort.

1 Use the cable management slot on the monitor stand to organize the cables.

## **Organizing Your Cables**

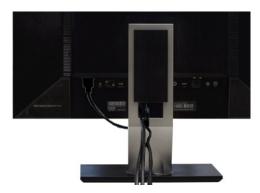

After attaching all necessary cables to your monitor and computer, (See Connecting Your Monitor for cable attachment,) use the cable management slot to neatly organize all cables as shown above.

## Attaching the Soundbar (Optional)

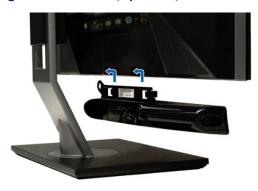

- 1. Working from the rear of the monitor, attach Soundbar by aligning the two slots with the two tabs along the bottom rear of the monitor.
- 2. Slide the Soundbar to the left until it snaps into place.
- 3. Connect the Soundbar with the DC power connector.
- 4. Insert the mini stereo plug from the rear of the Soundbar into the computer's audio output jack.

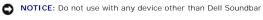

NOTE: Soundbar Power Connector +12V DC output is for optional Soundbar only.

#### **Solving Problems**

**Dell™ U2711 Flat Panel Monitor User's Guide** 

- Self-Test
- Built-in Diagnostics
- Common Problems
- Video Problems
- Product Specific Problems
- Universal Serial Bus (USB) Specific Problems
- Troubleshooting the Dell™ Soundbar (Optional)
- Card Reader Troubleshooting

CAUTION: Before you begin any of the procedures in this section, follow the Safety Instructions.

#### **Self-Test**

Your monitor provides a self-test feature that allows you to check whether your monitor is functioning properly. If your monitor and computer are properly connected but the monitor screen remains dark, run the monitor self-test by performing the following steps:

- Turn off both your computer and the monitor.
  Unplug the video cable from the back of the computer. To ensure proper Self-Test operation, remove both Digital (white connector) and the Analog (blue connector) cables from the back of computer.
- 3. Turn on the monitor.

The floating dialog box should appear on-screen (against a black background) if the monitor cannot sense a video signal and is working correctly. While in self-test mode, the power LED remains blue. Also, depending upon the selected input, one of the dialogs shown below will continuously scroll through the screen.

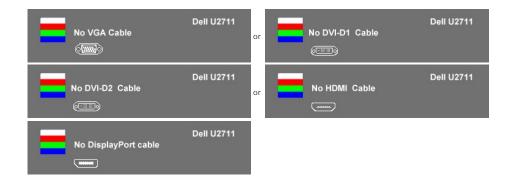

- This box also appears during normal system operation if the video cable becomes disconnected or damaged.
   Turn off your monitor and reconnect the video cable; then turn on both your computer and the monitor.

If your monitor screen remains blank after you use the previous procedure, check your video controller and computer system, because your monitor is functioning properly.

NOTE: Self test feature check is not available for Composite, and Component video modes.

## **Built-in Diagnostics**

Your monitor has a built-in diagnostic tool that helps you determine if the screen abnormality you are experiencing is an inherent problem with your monitor, or with your computer and video card.

NOTE: You can run the built-in diagnostics only when the video cable is unplugged and the monitor is in self-test mode.

To run the built-in diagnostics:

- Ensure that the screen is clean (no dust particles on the surface of the screen).
   Unplug the video cable(s) from the back of the computer or monitor. The monitor then goes into the self-test mode.
   On the front panel, touch and hold the *button 1* and *button 4* keys on the front panel, simultaneously for 2 seconds. A gray screen appears.

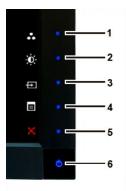

- Carefully inspect the screen for abnormalities.
  Touch the *button 4* key on the front panel again. The color of the screen changes to red.
  Inspect the display for any abnormalities.
  Repeat steps 5 and 6 to inspect the display in green, blue, black, and white colored screens.

The test is complete when the white screen appears. To exit, touch the  $\it button~4$  again.

If you do not detect any screen abnormalities upon using the built-in diagnostic tool, the monitor is functioning properly. Check the video card and computer.

#### **OSD Warning Messages**

For OSD-related issues, see OSD Warning Messages.

#### **Common Problems**

The following table contains general information about common monitor problems you might encounter.

| Common Symptoms           | What You Experience                   | Possible Solutions                                                                                                    |  |
|---------------------------|---------------------------------------|----------------------------------------------------------------------------------------------------|--|
| No Video/Power LED off    | No picture                            | Ensure that the video cable connecting the monitor and the computer is properly conne     Verify that the power outlet is functioning properly using any other electrical equipment     Ensure that the power button is depressed fully.                                                 |  |
| No Video/Power LED on     | No picture or no brightness           | Increase brightness & contrast controls via OSD.     Perform monitor self-test feature check.     Check for bent or broken pins in the video cable connector.     Ensure that the correct input source is selected via the Input Source Select button.     Run the built-in diagnostics. |  |
| Poor Focus                | Picture is fuzzy, blurry, or ghosting | Perform Auto Adjust via OSD. Adjust the Phase and Pixel Clock controls via OSD. Eliminate video extension cables. Reset the monitor to Factory Settings. Change the video resolution to the correct aspect ratio (16:10).                                                                |  |
| Shaky/Jittery Video       | Wavy picture or fine movement         | Perform Auto Adjust via OSD.     Adjust the Phase and Pixel Clock controls via OSD.     Reset the monitor to Factory Settings.     Check environmental factors.     Relocate the monitor and test in another room.                                                                       |  |
| Missing Pixels            | LCD screen has spots                  | Cycle power on-off.     Pixel that is permanently off is a natural defect that can occur in LCD technology.  For more information on Dell Monitor Quality and Pixel Policy, see Dell Support site at: suppor                                                                             |  |
| Stuck-on Pixels           | LCD screen has bright spots           | Cycle power on-off.     Pixel that is permanently off is a natural defect that can occur in LCD technology.  For more information on Dell Monitor Quality and Pixel Policy, see Dell Support site at: suppor                                                                             |  |
| Brightness Problems       | Picture too dim or too<br>bright      | Reset the monitor to Factory Settings.     Auto Adjust via OSD.     Adjust brightness & contrast controls via OSD.                                                                                                    |  |
| Geometric Distortion      | Screen not centered correctly         | Reset the monitor to Factory Settings.     Auto Adjust via OSD.     Adjust brightness & contrast controls via OSD.  NOTE: When using 'DVI-D', the positioning adjustments are not available.                                                                                             |  |
| Horizontal/Vertical Lines | Screen has one or more lines          | Reset the monitor to Factory Settings.     Perform Auto Adjust via OSD.                                                                                                    |  |

|                                                                                   |                                                                     | Adjust Phase and Pixel Clock controls via OSD.     Perform monitor self-test feature check and determine if these lines are also in self-test     Check for bent or broken pins in the video cable connector.                                                                                                    |
|-----------------------------------------------------------------------------------|---------------------------------------------------------------------|----------------------------------------------------------------------------------------------------|
|                                                                                   |                                                                     | NOTE: When using 'DVI-D', the Pixel Clock and Phase adjustments are not available.                                                                                                    |
| Synchronization Problems                                                          | Screen is scrambled or appears torn                                 | Reset the monitor to Factory Settings.     Perform Auto Adjust via OSD.     Adjust Phase and Pixel Clock controls via OSD.     Perform monitor self-test feature check to determine if scrambled screen appears in sel     Check for bent or broken pins in the video cable connector.     Restart the computer in the safe mode. |
| Safety Related Issues                                                             | Visible signs of smoke or sparks                                    | Do not perform any troubleshooting steps.     Contact Dell immediately.                                                                                                    |
| Intermittent Problems                                                             | Monitor malfunctions on & off                                       | Ensure that the video cable connecting the monitor to the computer is connected prope     Reset the monitor to Factory Settings.     Perform monitor self-test feature check to determine if the intermittent problem occurs                                                                                                    |
| Missing Color                                                                     | Picture missing color                                               | Perform monitor self-test feature check.     Ensure that the video cable connecting the monitor to the computer is connected prope     Check for bent or broken pins in the video cable connector.                                                                                                    |
| Wrong Color                                                                       | Picture color not good                                              | Change the Color Setting Mode in the Color Settings OSD to Graphics or Video dependi application.     Try different Color Preset Settings in Color Settings OSD. Adjust R/G/B value in Color Se Color Management is turned off.     Change the Input Color Format to PC RGB or YPbPr in the Advance Setting OSD.                  |
| Image retention from a static image left on the monitor for a long period of time | Faint shadow from the static image displayed appears on the screen  | Use the Power Management feature to turn off the monitor at all times when not in use information, see <u>Power Management Modes</u> ).     Alternatively, use a dynamically changing screensaver.                                                                                                    |
| No Sound                                                                          | No sound from 5.1 channel<br>audio player through the<br>DP or HDMI | Ensure the audio cable connecting the monitor and the player is properly connected an     5.1 channel Dolby or DTS format is unsupported and please set the audio output on yo     pulse-code modulation (PCM) if available.                                                                                                    |

# Video Problems

| COMMON SYMPTOMS                                            | WHAT YOU EXPERIENCE                                                                   | POSSIBLE SOLUTIONS                                                                                                    |
|------------------------------------------------------------|---------------------------------------------------------------------------------------|----------------------------------------------------------------------------------------------------|
| No Video                                                   | No signal indicator is displayed                                                      | Check Video Input Selection     Composite: Yellow colored RCA jack     Component: Red, Blue, Green colored RCA jacks                                                                                                    |
| Low Quality DVD playback                                   | Picture not crisp and some color distortion                                           | Check DVD connection     Composite gives good picture     Component: Red, Blue, Green colored RCA jacks                                                                                                    |
| Blinking Video                                             | Video is blinking or discontinuous                                                    | Check DVD connection     Composite gives good picture     Component: Red, Blue, Green colored RCA jacks     Check if DVD player is HDCP compliant.     Some non-compliant players may exhibit blinking video and others v raster screen. |
| No option for maximum resolution<br>2560x1440 in DVI or DP | The maximum resolution obtained via DVI or DP is less than 2560x1440 (e.g. 1680x1050) | The source device must be capable for resolution 2560x1440     Ensure the DVI cable connecting the monitor and the computer is dual-link     Recommend to use the dual-link DVI cable shipped with your monitor for n     2560x1440      |

# **Product Specific Problems**

| SPECIFIC SYMPTOMS                                                                               | WHAT YOU EXPERIENCE                                                | POSSIBLE SOLUTIONS                                                      |
|-------------------------------------------------------------------------------------------------|--------------------------------------------------------------------|-------------------------------------------------------------------------|
|                                                                                                 | Image is centered on screen, but does not fill entire viewing area | Perform monitor reset on "Factory Reset"                                |
| Cannot adjust the monitor with the buttons on the front panel OSD does not appear on the screen |                                                                    | Turn the monitor off and unplug the power cord and then plug back and p |
| The monitor will not go into                                                                    | No picture, the LED light is blue. When                            | Move mouse or hit any key on the keyboard on the computer or activate \ |

| power saving mode.                           | press "+", "-" or "Menu" key, the message<br>" No Composite input signal " or " No<br>Component input signal " will appear.                                       | access the OSD to set Audio to "off " state.                                    |
|----------------------------------------------|----------------------------------------------------------------------------------------------------|---------------------------------------------------------------------------------|
| No Input Signal when you press the controls. | No picture, the LED light is blue. When you press "+", "." or "Menu" key, the message " No Composite input signal " or " No Component input signal " will appear. |                                                                                 |
| The monitor will not fill the entire screen. | The picture can't fill the height or width of the screen.                                                                                                    | Due to the non-standard formats of DVDs, the monitor may not show the pictures. |

NOTE: When choosing DVI-D, DisplayPort, HDMI, Composite or Component video, Auto Adjust function is not available.

## Universal Serial Bus (USB) Specific Problems

| SPECIFIC SYMPTOMS                     | WHAT YOU EXPERIENCE                                          | POSSIBLE SOLUTIONS                                                                                                    |
|---------------------------------------|--------------------------------------------------------------|----------------------------------------------------------------------------------------------------|
| USB interface is not working          | USB peripherals are not working                              | Check that your monitor is powered ON. Reconnect the upstream cable to your computer. Reconnect the USB peripherals (downstream connector). Switch off and then turn on the monitor again. Reboot the computer.                |
| High Speed USB 2.0 interface is slow. | High Speed USB 2.0 peripherals working slowly or not at all. | Check that your computer is USB 2.0 capable.     Verify USB 2.0 source on your computer.     Reconnect the upstream cable to your computer.     Reconnect the USB peripherals (downstream connector).     Reboot the computer. |

# **Troubleshooting the Dell™ Soundbar**

| COMMON SYMPTOMS         | WHAT YOU EXPERIENCE                                | POSSIBLE SOLUTIONS                                                                                                    |
|-------------------------|----------------------------------------------------|----------------------------------------------------------------------------------------------------|
| No Sound                | Soundbar has power - power indicator is on.        | Plug the audio line-in cable into the computer's audio out jack.     Set all Windows volume controls to their maximum.     Play some audio content on the computer (i.e., audio CD, or MP3).     Turn the volume up.     Clean and reseat the audio line-in plug.     Test the Soundbar using another audio source (i.e., portable CD player).                                                                                                    |
| Distorted Sound         | Computer's sound card is used as the audio source. | Clear any obstructions between the Soundbar and the user.     Confirm that the audio line-in plug is completely inserted into the jack of the sound     Set all Windows volume controls to their midpoints.     Decrease the volume of the audio application.     Turn the volume down.     Clean and reseat the audio line-in plug.     Troubleshoot the computer's sound card.     Test the Soundbar using another audio source (i.e., portable CD player). |
| Distorted Sound         | Other audio source is used.                        | Clear any obstructions between the Soundbar and the user.     Confirm that the audio line-in plug is completely inserted into the jack of the audio:     Decrease the volume of the audio source.     Turn the volume down.     Clean and reseat the audio line-in plug.                                                                                                    |
| Unbalanced Sound Output | Sound from only one side of<br>Soundbar            | Clear any obstructions between the Soundbar and the user.     Confirm that the audio line-in plug is completely inserted into the jack of the sound source.     Set all Windows audio balance controls (L-R) to their midpoints.     Clean and reseat the audio line-in plug.     Troubleshoot the computer's sound card.     Test the Soundbar using another audio source (i.e., portable CD player).                                                        |
| Low Volume              | Volume is too low                                  | Clear any obstructions between the Soundbar and the user.     Turn the volume up to its maximum level.     Set all Windows volume controls to their maximum.     Increase the volume of the audio application.     Test the Soundbar using another audio source (i.e., portable CD player).                                                                                                    |

## **Troubleshooting the Card Reader**

NOTICE: Do not remove the device while reading or writing media. Doing so may cause loss of data or malfunction in the media.

| Problem                                                                                                | Cause                                                                                                    | Solution                                                                                                    |
|----------------------------------------------------------------------------------------------------|----------------------------------------------------------------------------------------------------|----------------------------------------------------------------------------------------------------|
| Drive letter is not assigned.<br>(Windows® XP only)                                                    | Conflict with network drive letter.                                                                                                    | A. Right-click My Computer on the desktop, and then click Manage. Under Cor Management, click Desk Management.  B. In the list of drives in the right panel, right-click Removable Device and the Drive Letter and Paths.  C. Click Change, and in the drop-down box, specify a drive letter for the Remochoosing one that is not assigned to the mapped network drives.  D. Click OK, and then click OK again |
| Drive letter is assigned, but the media is not accessible                                              | The media needs reformatting.                                                                                                    | Right-click the drive in Explorer and choose <b>Format</b> from the resulting menu.                                                                                                    |
| The media has been ejected during writing or erasing.                                                  | Displays the error message, "Error copying file or folder."  Displays the error message, "Cannot write folder (folder name) or file (file name)," during writing, or, "Cannot remove folder (folder name) or file(file name),". While erasing, you cannot write or erase in the same folder or file name. | Format the media for writing or erasing the same folder or file name                                                                                                    |
| Despite the disappearance of the pop-up window, the media has been ejected while the LED was blinking. | Although the pop-up window disappears during writing, if you eject your media while the LED is still blinking, then you cannot complete your action on the media.                                                                                                    | Format the media for writing or erasing the same folder or file name.                                                                                                    |
| Cannot format or write on the media.                                                                   | Write protect switch is enabled.                                                                                                    | Verify that the write- protect switch of the media is unlocked.                                                                                                    |

Free Manuals Download Website

http://myh66.com

http://usermanuals.us

http://www.somanuals.com

http://www.4manuals.cc

http://www.manual-lib.com

http://www.404manual.com

http://www.luxmanual.com

http://aubethermostatmanual.com

Golf course search by state

http://golfingnear.com

Email search by domain

http://emailbydomain.com

Auto manuals search

http://auto.somanuals.com

TV manuals search

http://tv.somanuals.com